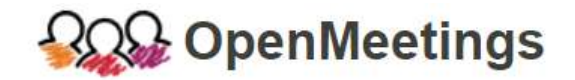

## Uzyskiwanie hasła do platformy OpenMeetings

- 1. Kliknij w link, który otrzymałeś od nauczyciela.
- 2. Wybierz opcję "Zapomniałe(a)ś hasła?"

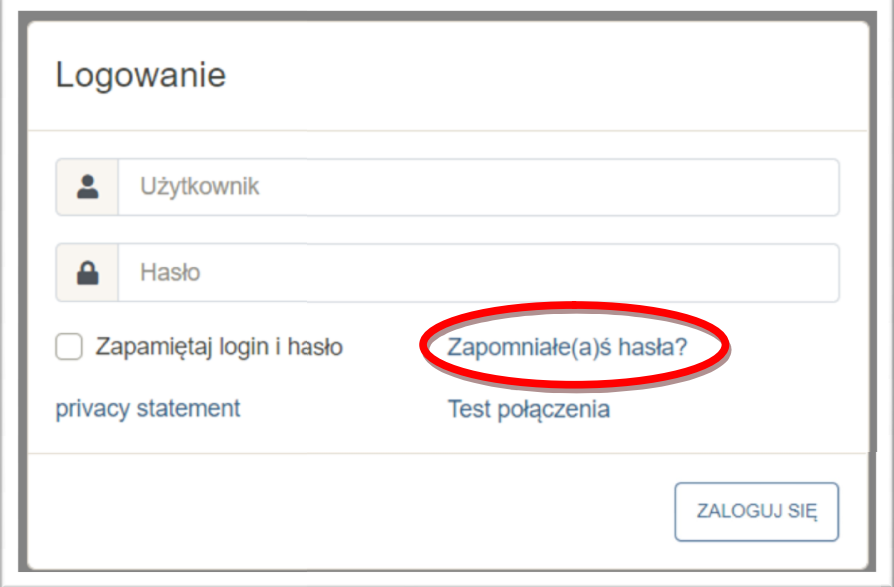

3. Wpisz adres e-mail oraz captcha text, kliknij "Wyślij e-mail z prośbą o potwierdzenie zmiany hasła"

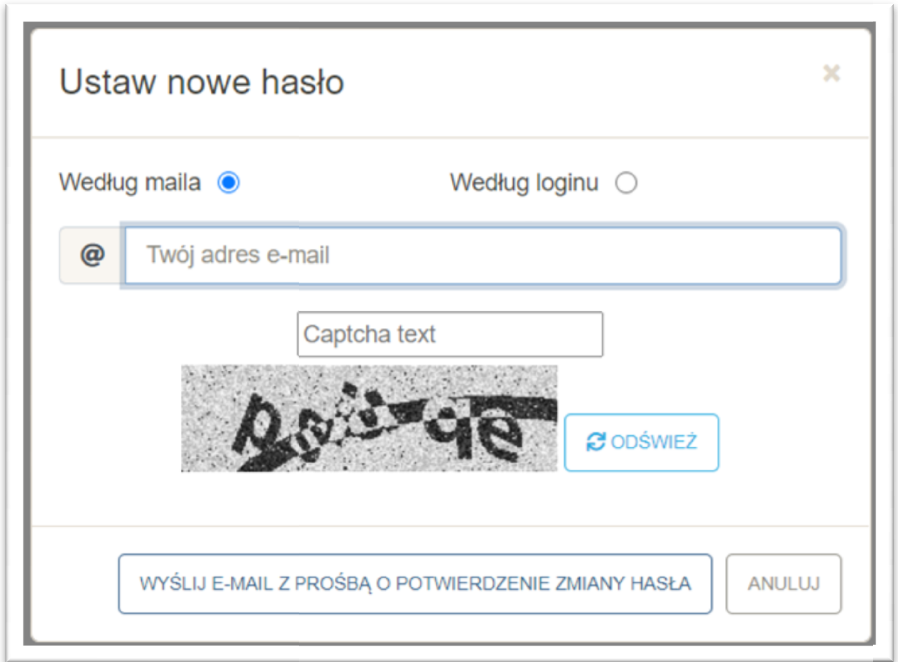

4. Otrzymasz powiadomienie powiadomienie.

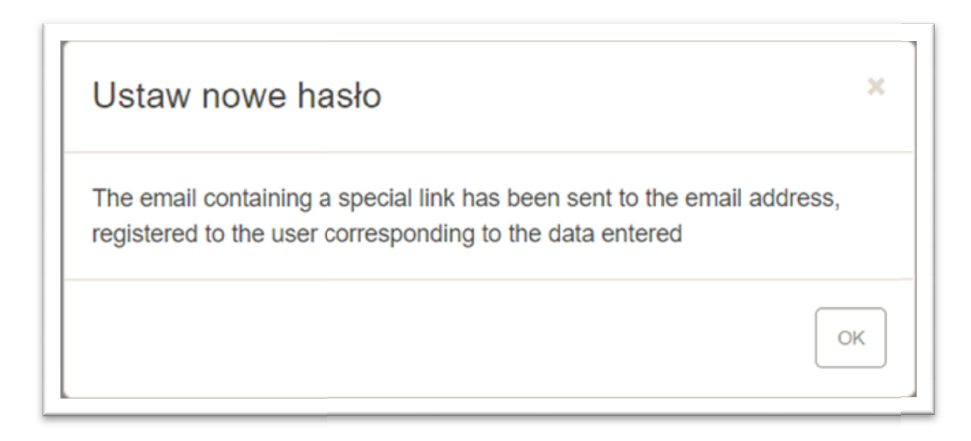

5. Zaloguj się do skrzynki pocztowej (login i hasło otrzymałeś/otrzymałaś od wychowawcy) https://mail.halemba.edu.pl/

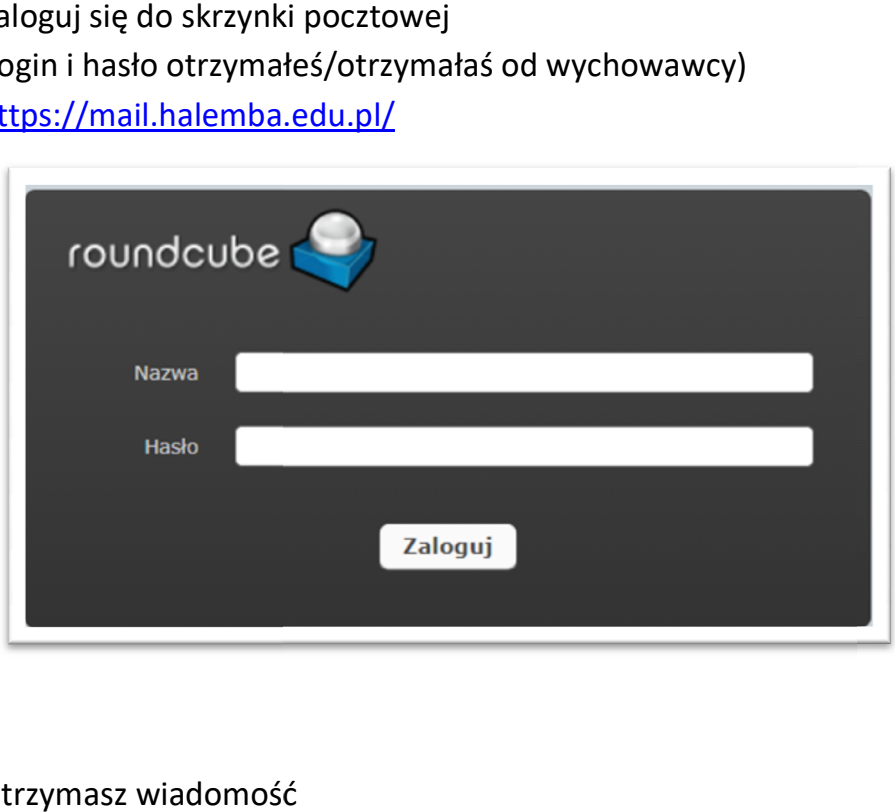

6. Otrzymasz wiadomość

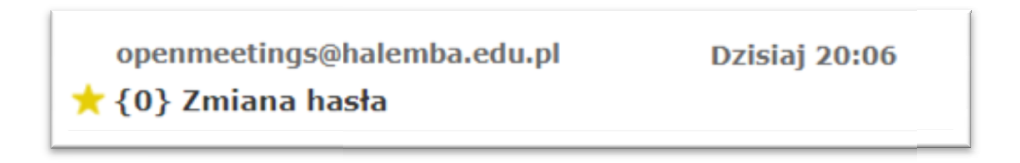

## 7. Otwórz wiadomość i kliknij w link.

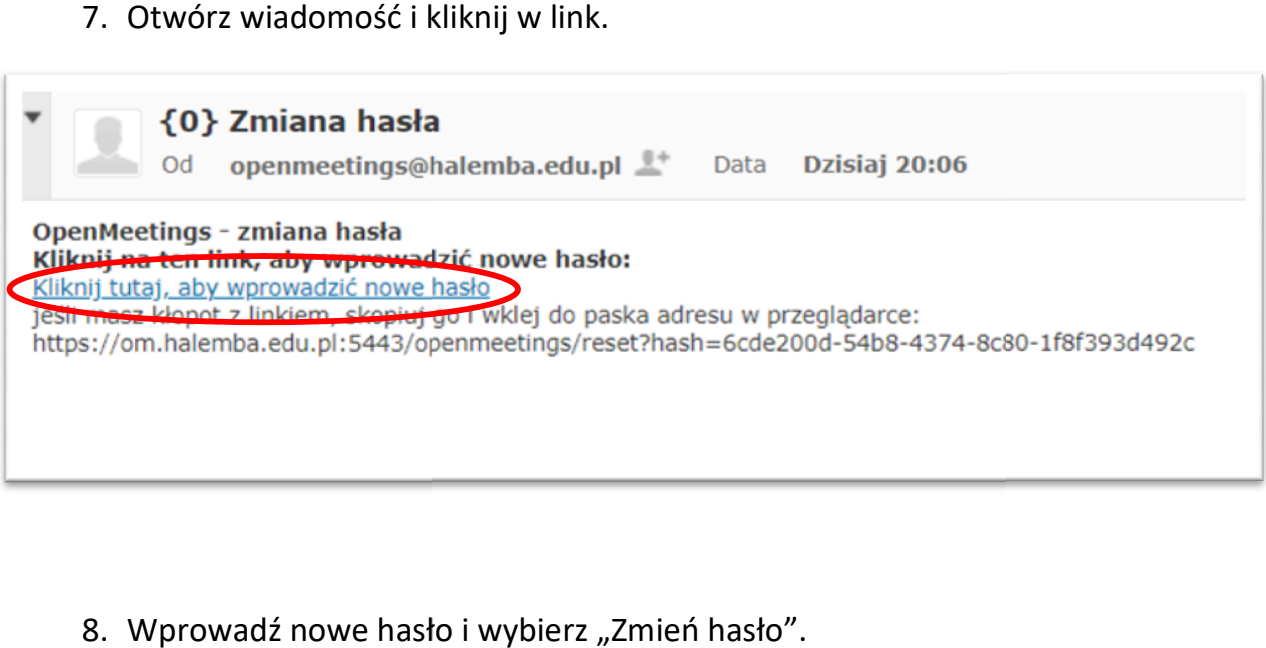

8. Wprowadź nowe hasło i wybierz "Zmień hasło".

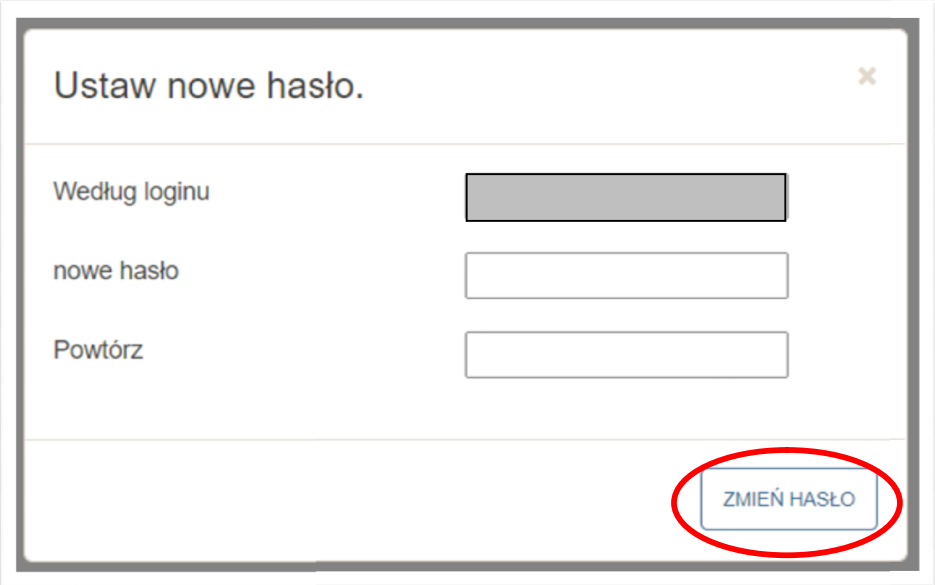

## 9. Otrzymasz powiadomienie.

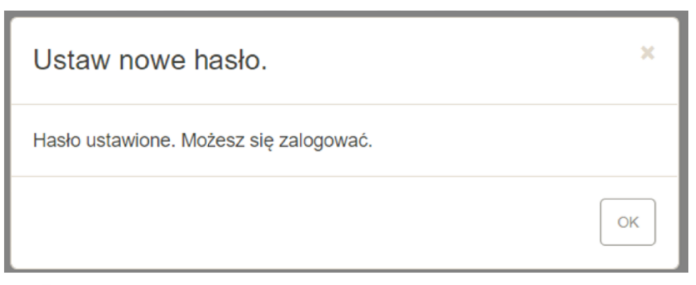

10.Po zalogowaniu się do witryny, otrzymasz powiadomienie

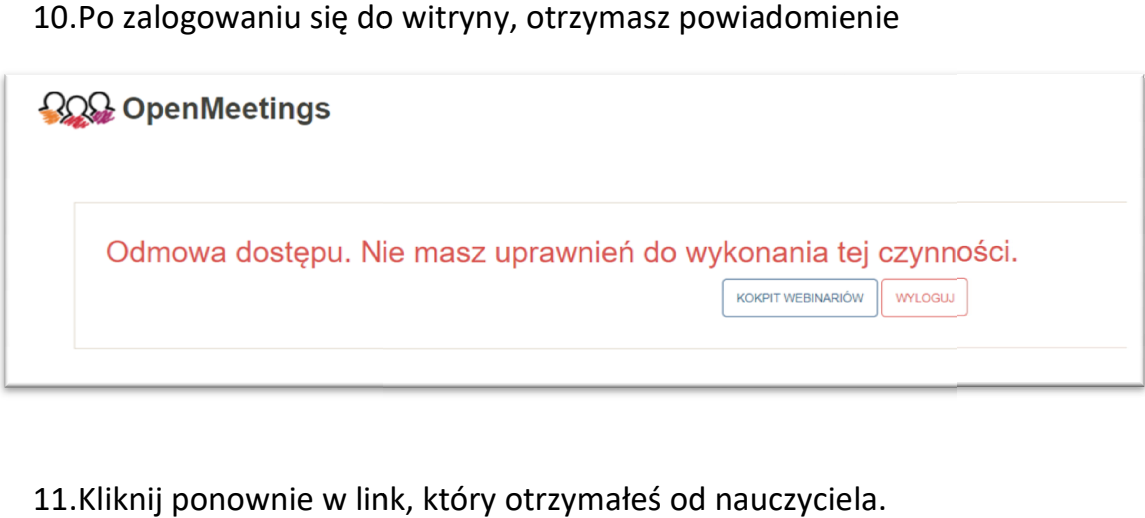

11.Kliknij ponownie w link, który otrzymałeś od nauczyciela.

## PAMIĘTAJ!

Do platformy OpenMeetings możesz tylko logować się jako uczestnik lekcji. Nie masz dostępu do strony głównej.

Musisz kliknąć w link, który otrzymasz od nauczyciela. uczestnik lekcji. Nie masz dostępu do strony głównej.<br>Musisz kliknąć w link, który otrzymasz od nauczyciela.<br>Do pokoju klasowego pierwszy wchodzi nauczyciel.<br>Please be patient ...<br>Please wait until moderator will enter the

Do pokoju klasowego pierwszy wchodzi nauczyciel. liknąć w link, który otrzymasz od nauc:<br>oju klasowego pierwszy wchodzi nauc:<br>Please be patient ...<br>Please wait until moderator will enter the room<br>Bądź cierpliwy...

Poczekaj aż moderator (nauczyciel) wejdzie do poko